### **USER MANUAL**

## **COMPLIANCE SOFTWARE**

### **BOAT MANUFACTURING MACT**

U.S. ENVIRONMENTAL PROTECTION AGENCY RESEARCH TRIANGLE PARK, NORTH CAROLINA

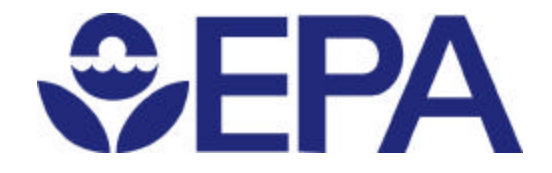

PREPARED FOR U.S. ENVIRONMENTAL PROTECTION AGENCY RESEARCH TRIANGLE PARK, NORTH CAROLINA 27709

> PREPARED BY STELLING ENGINEERING, P.A. 1319 ARNETTE AVENUE DURHAM, NORTH CAROLINA 27707

ALPHA-GAMMA TECHNOLOGIES, INC. 4700 FALLS OF NEUSE ROAD, SUITE 350 RALEIGH, NORTH CAROLINA 27609

SEPTEMBER 2002

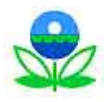

# **TABLE OF CONTENTS**

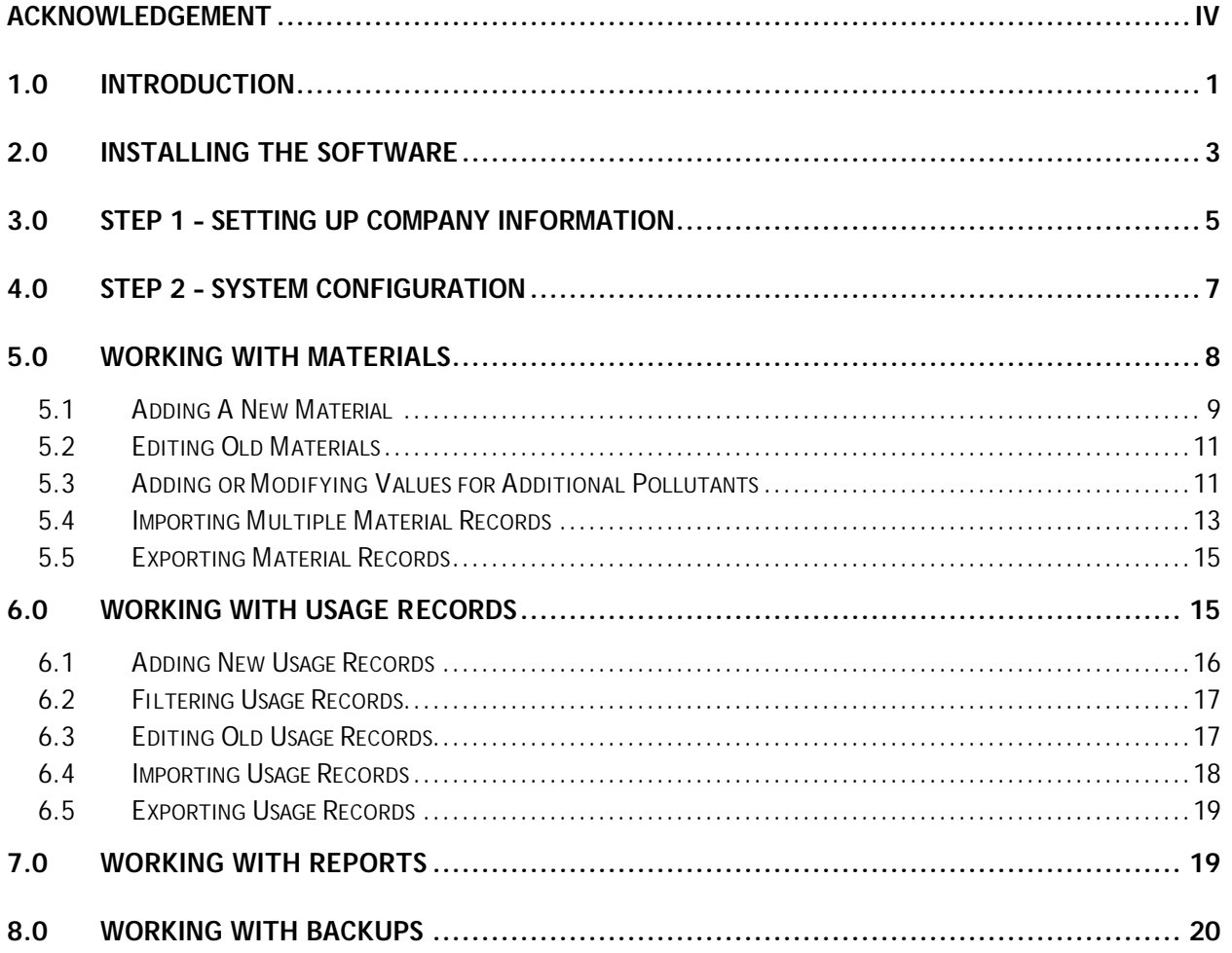

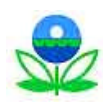

# **LIST OF TABLES**

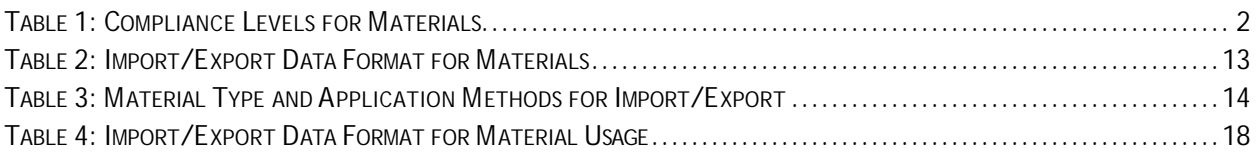

## **LIST OF FIGURES**

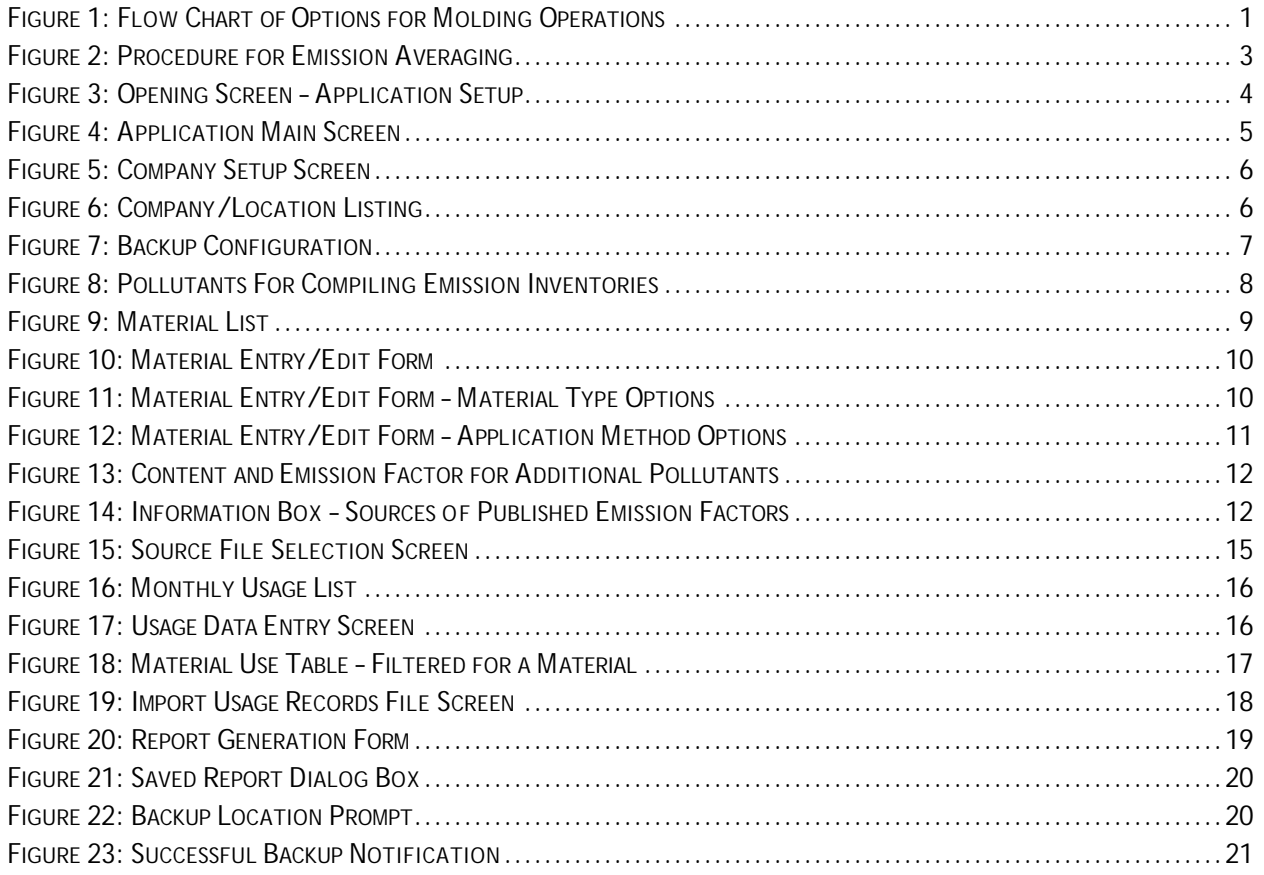

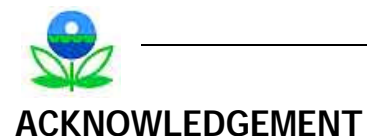

The U.S. Environmental Protection Agency funded the development of the compliance assessment software to support implementation of the maximum achievable control technology standards for the boat manufacturing industry. The National Marine Manufacturers Association funded the addition of emission inventory features to this software to enhance the functionality of the software for the users.

The authors appreciate the support of industry representatives who provided valuable input to the development of this program.

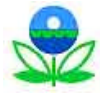

# **1.0 INTRODUCTION**

This manual provides user instructions for the Boat Manufacturing Maximum Achievable Control Technology (MACT) Compliance Software, which was developed to assist boat manufacturers in determining and demonstrating compliance with the National Emission Standards for Hazardous Air Pollutants (NESHAP) for Boat Manufacturing. The NESHAP, which was promulgated in August 2001 and is codified at 40 CFR 63 subpart VVVV, is a MACT standard that contains four options for compliance with provisions for use of resins and gelcoats (**FIGURE 1**).

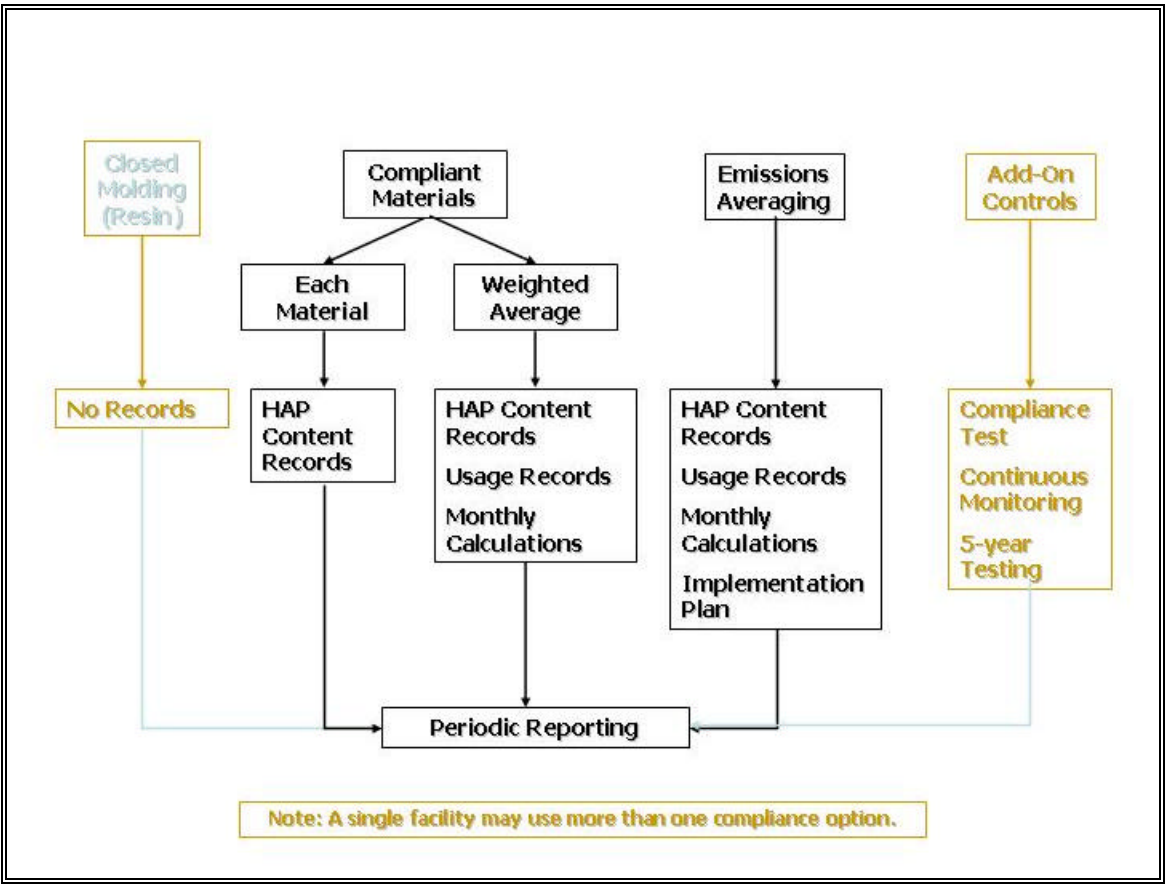

**FIGURE 1: FLOW CHART OF OPTIONS FOR MOLDING OPERATIONS**

The options for compliant materials and emission averaging (shown in the center of the figure) require regular record keeping, numerous calculations, and periodic reporting. Compliance evaluations are required on the basis of a rolling 12-month period and must be completed at least monthly. Although the calculations for these options are not difficult, they are tedious, and the Boat Manufacturing MACT Software does the calculations, makes the evaluations, and generates the reports required under the NESHAP.

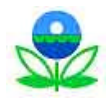

If a facility can demonstrate compliance using individually compliant materials (**TABLE 1**), this software will not be necessary; compliance can demonstrated with records of the HAP content of all materials.

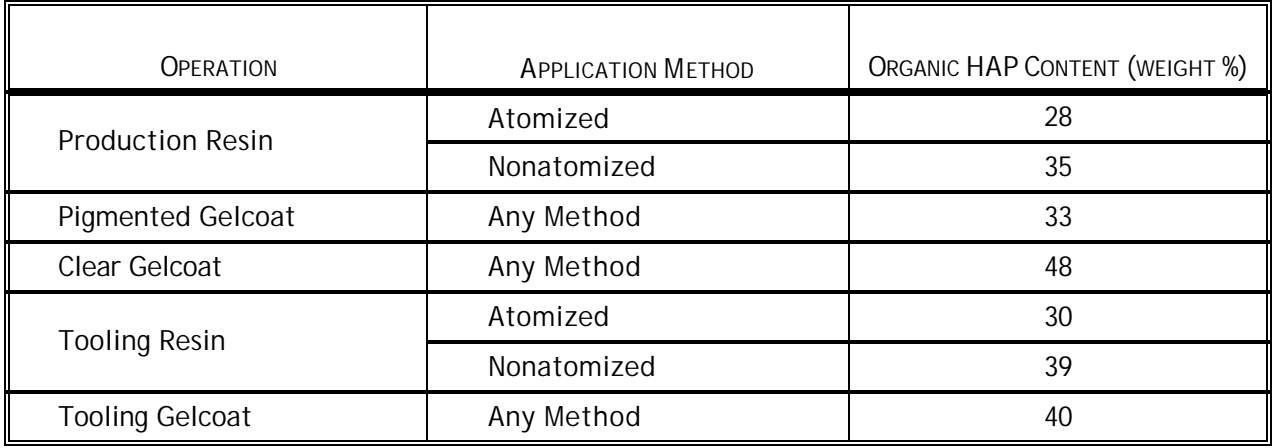

#### **TABLE 1: COMPLIANCE LEVELS FOR MATERIALS**

If however, the materials in a particular material type (e.g., production resin or tooling gel coat) vary in HAP content and include some that are not individually compliant, compliance can still be demonstrated using the weighted average HAP content option. This approach averages the HAP content of the different materials *within a particular material type* and weights that average based on the amount of each material used in the selected 12-month. Using the HAP content of each material used and the amount of material used per month, the software calculates the weighted average HAP content for the target 12-month period.

If compliance with the HAP content limit is difficult to demonstrate using the weighted average HAP content of a material type, compliance might still be demonstrated using emission averaging. This second approach to compliance averages the emissions from more than one operation (material type) so that lower emissions from one operation compensate for greater emissions from another, calculates the facility-specific HAP emission limit (which in accordance with the equation in the regulation may change monthly based on the type and quantity of materials used), and compares the averaged emissions (calculated in accordance with the point values for each material determined from the equation in the regulation) to the emission limit (**FIGURE 2**). Emission averaging can include any number of operations; that is, selecting this operation does not require averaging emissions from all operations at the facility—only those needed for a successful demonstration of compliance.

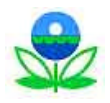

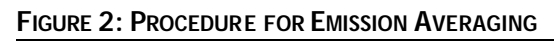

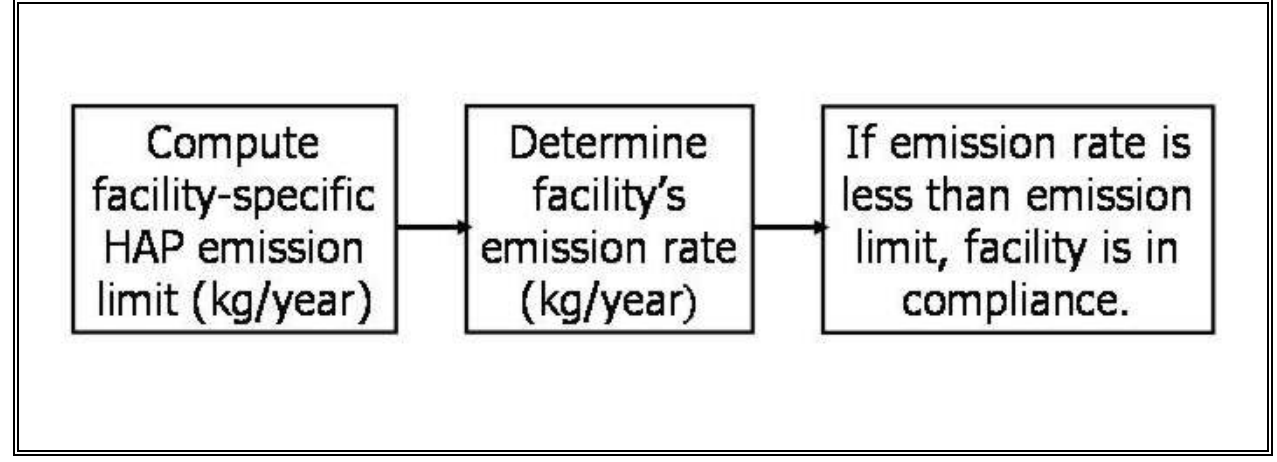

Emission averaging in this software is based on the point values for mass of HAP per mass of resin or gelcoat published in the MACT standard. Although the compliance software allows the use of alternate emission factors for the calculation of emissions for an emission inventory, the point values **must** be used for emission averaging compliance demonstrations. Further, the point values are not to be used for emission inventories.

Finally, a single installation of the Boat Manufacturers MACT Compliance Software can be used to determine compliance for multiple facilities—whether those facilities are different plant locations or even under the ownership of different companies. The rest of this user manual addresses installation and configuration of the software, the entry of data for the facilities for which the software will be used and the materials used at those facilities, and use of the software in determining and demonstrating compliance with the MACT standard, including generation of reports.

# **2.0 INSTALLING THE SOFTWARE**

The Boat Manufacturing MACT Compliance Software is a Windows®-based application compatible with Windows® 95, 98, and 2000 operating systems. To install the application from a CD, simply place the CD in your CD-ROM drive and follow the installation instructions. A message will appear informing you that certain files are being installed on your PC. This message is followed by a welcome message prompting you to shut down any applications currently running on your PC and providing an option to proceed or exit the setup application. After you click on *OK*, the following screen will appear (**FIGURE 3**).

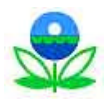

**FIGURE 3: OPENING SCREEN – APPLICATION SETUP**

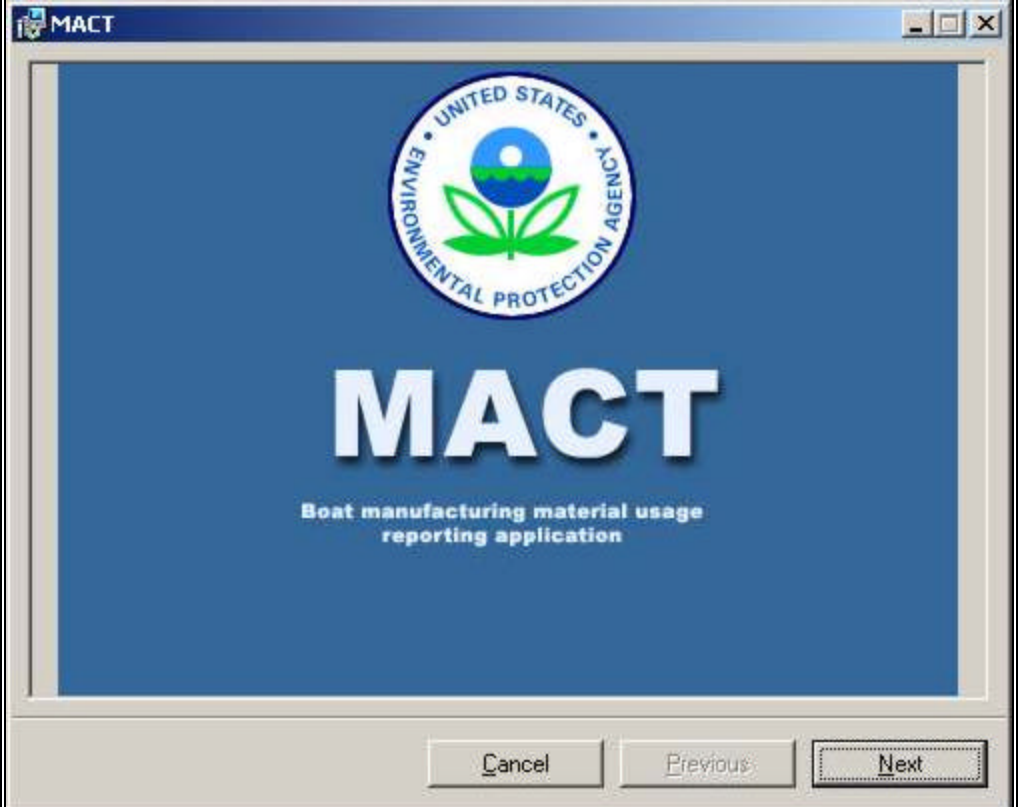

Simply click on the top left button to proceed with installation in the default directory. To change the installation directory, click on the *Change Directory* button, change the installation directory to the desired directory, and proceed.

After you click on the installation button, you will be prompted for the Windows® program group in which to place the application icon. Click on *OK* to continue with the default group, or select the group you prefer and then click on *OK*.

If installing from a set of files instead of a CD (for example, downloaded files) or if the auto run fails to execute on the CD, simply run the Setup.exe and follow the same procedure.

Once you have installed the application in the desired folder, the BOATMACT.exe file and other supporting files will appear in your installation folder. A shortcut will be automatically created in your program menu.

To start the program, simply click on "MACT HAP Reporting Application" in the Program menu. The following screen will appear (**FIGURE 4**).

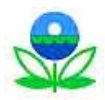

#### **FIGURE 4: APPLICATION MAIN SCREEN**

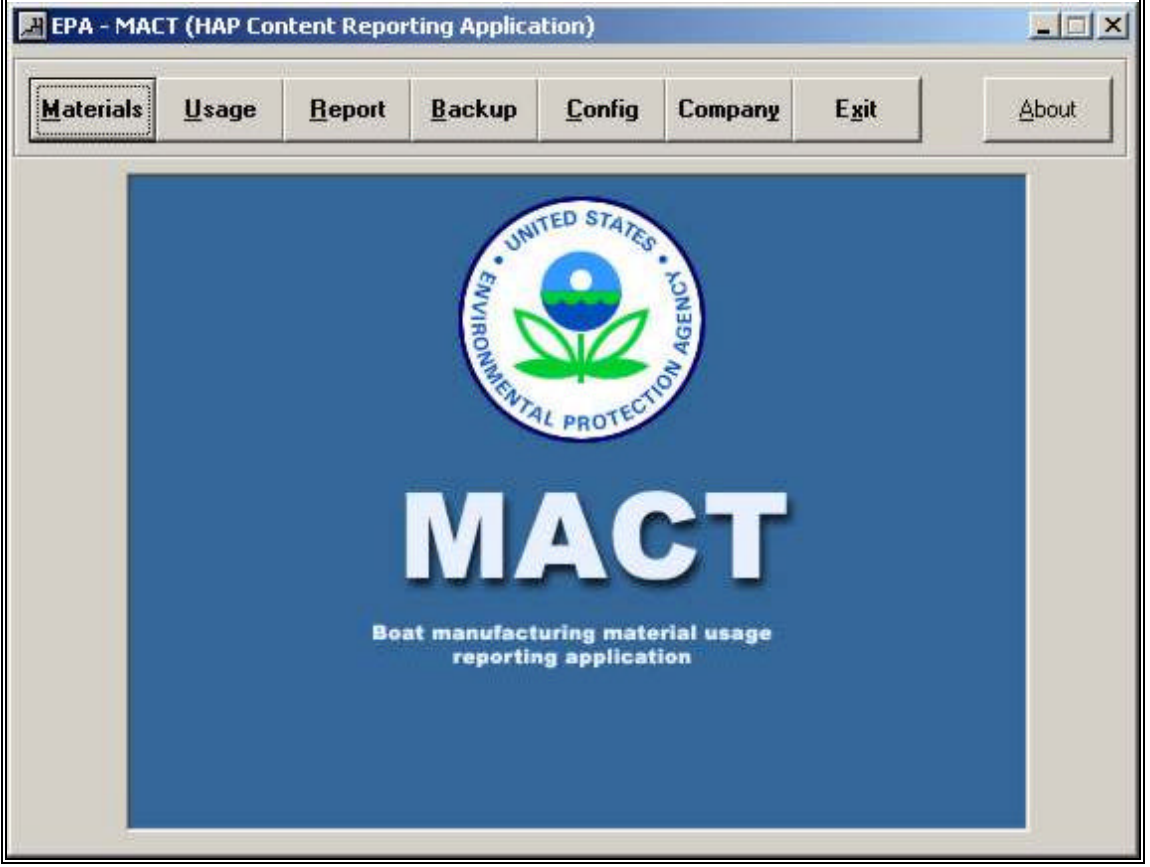

Before entering data for materials and their usage, you will need to provide company information and perform a one-time configuration. When you run the application for the first time, you will need to complete Steps 1 and 2 described in the following sections.

## **3.0 STEP 1 – SETTING UP COMPANY INFORMATION**

Click on the *Company* button on the main screen. The *Companies & Locations* screen will appear (**FIGURE 5**):

- 1. Complete the company information (*Company Name* & *Location*).
- 2. Click on the *Save* button; the company will be added to the database and in the list shown in the image below (**FIGURE 6**).
- 3. Enter additional companies or locations for which you want to use the software, saving between each addition.
- 4. When you are ready to enter material data, select the desired company from the list and click on the *Select* button (as shown below).

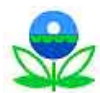

#### **FIGURE 5: COMPANY SETUP SCREEN**

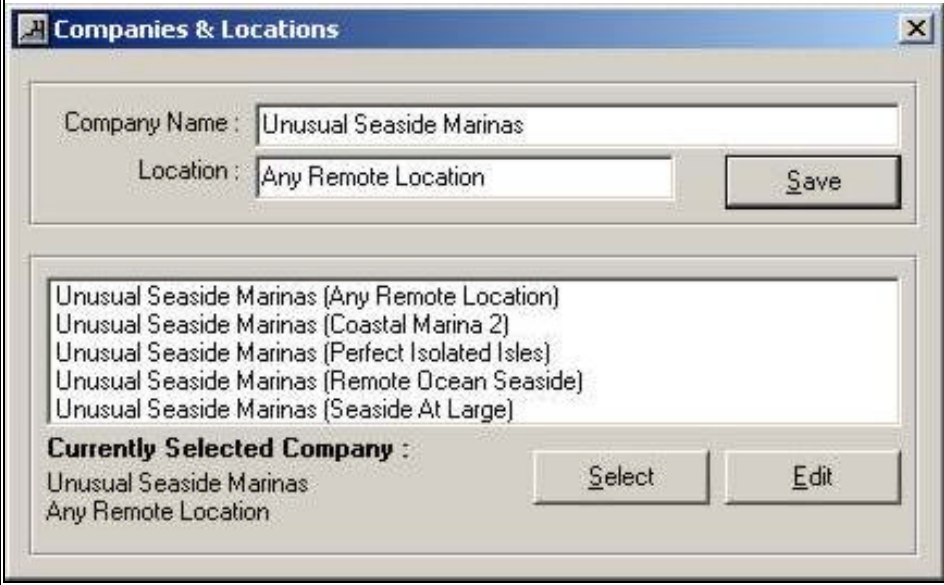

Whenever you use the software, you must select the Company & Location to proceed (FIGURE 6):

- 1. Click on the *Company* button on the main screen.
- 2. Highlight the company and location that you will be using.
- 3. Click on the *Select* button.

#### **FIGURE 6: COMPANY /LOCATION LISTING**

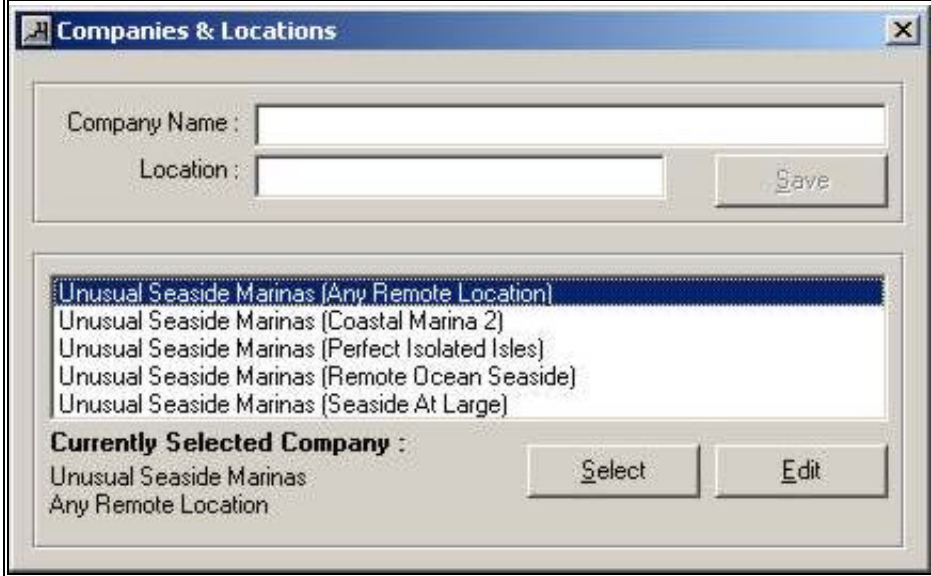

Setting up a company is one-time procedure. Subsequent uses of the software to enter data or determine compliance require simply selecting target companies/locations from this screen.

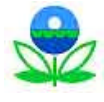

# **4.0 STEP 2 – SYSTEM CONFIGURATION**

The Boat Manufacturing MACT Compliance Software includes a backup feature to help protect your data. This feature allows you to back up your data files in a user-specified location (folder/drive). There are two ways you can back up your data files. One is by clicking on the backup button on the main screen. The second is to set up an automatic backup (recommended). If you opt for automatic backup, the MACT Compliance Software makes a backup of the data files every time you exit the application. When you click on the *Config* button on main screen, a configuration screen will appear (**FIGURE 7**).

**FIGURE 7: BACKUP CONFIGURATION**

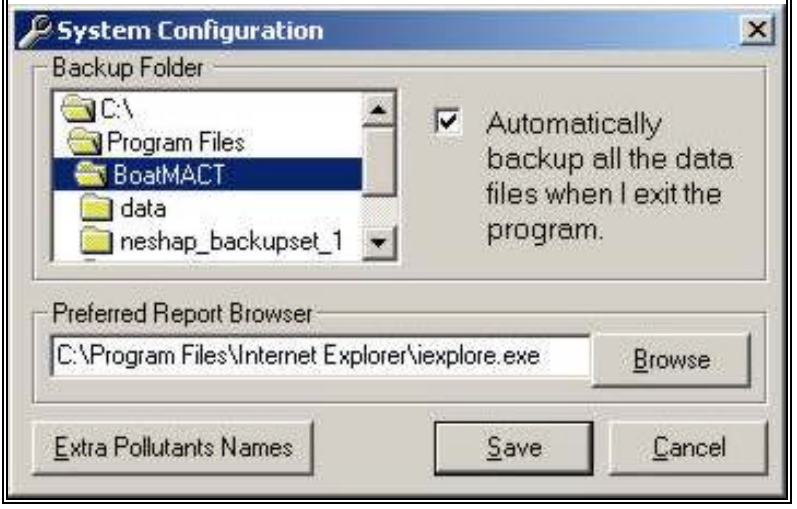

- 1. Select the *backup folder* where you want the material property and use data to be stored.
- 2. If you want your data automatically backed up each time you exit the program, click on the labeled check box (as shown).

As part of the configuration, you also need to select your *preferred Internet browser* for viewing reports. All reports generated by the MACT Compliance software are in an HTML format and can be viewed in *any* Internet browser.

- 1. Click on *Browse* to find and select preferred browser for viewing reports.
- 2. After selecting your preferred browser, click on the *Save* button.

This software tool can also be used to estimate emissions of HAP or toxic air pollutants from the activities evaluated by this calculation software. If this functionality is desired, you will need to set up the specific compounds for which the inventory will be generated from the *System Configuration* tab.

- 1. Click on *Extra Pollutant Names* to add the names of the pollutants that will be tracked. Up to six names can be added.
- 2. After adding the names of the pollutants (for example, Styrene and MMA), click *OK* on the *Extra Pollutant Names* tab and on the *Save* button on the *System Configuration* tab.

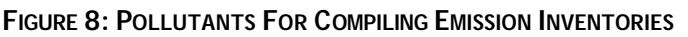

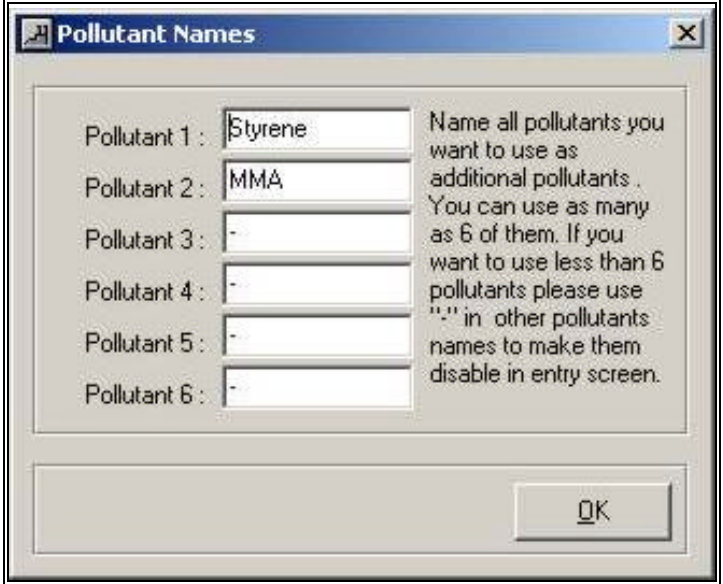

After adding the names of the pollutants that will be tracked, you can then add specific content values for these pollutants for each material along with the emission factor (see SECTION 5).

## **5.0 WORKING WITH MATERIALS**

Once you have entered the company information and configured the system, you are all set to work with material and usage records. You must enter the materials before you can enter usage records. Click on the *Materials* button on the main screen to bring up the materials list (**FIGURE 9**). This screen will be empty before you start adding materials.

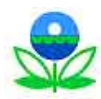

#### **FIGURE 9: MATERIAL LIST**

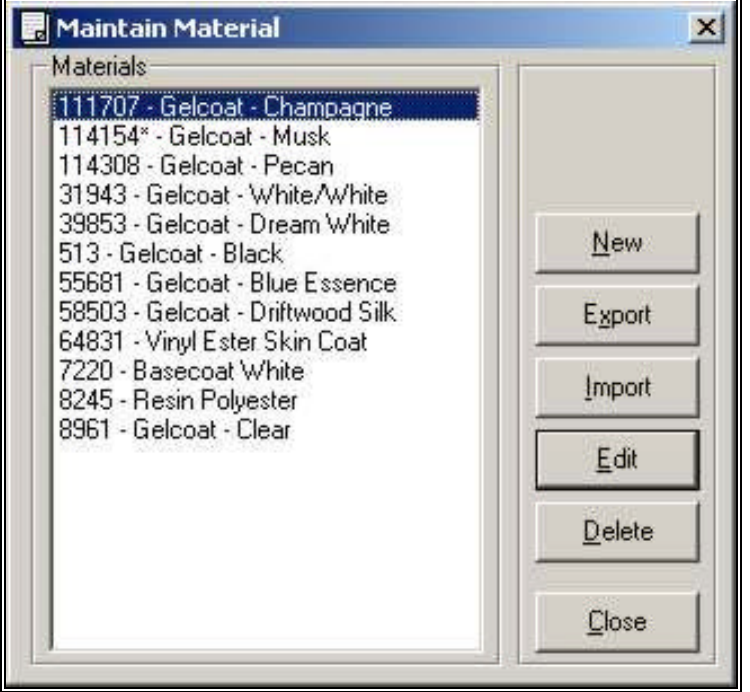

### **5.1 ADDING A NEW MATERIAL**

- 1. Click on the *New* button to add a new material. A new material information form will appear (**FIGURE 10**)
- 2. Provide information in all fields on the form. All fields are mandatory; drop-down boxes with selections are provided for *Material Type* (**FIGURE 11**) and *Application Method* (**FIGURE 12**).

Be careful while filling *Material ID* field because **this field is not editable once saved**.

3. Click on the *Save* button to add the material to the system database. If adding the content and emission factor for *Additional Pollutants*, continue as shown in SECTION 5.3.

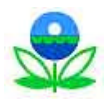

#### **FIGURE 10: MATERIAL ENTRY/EDIT FORM**

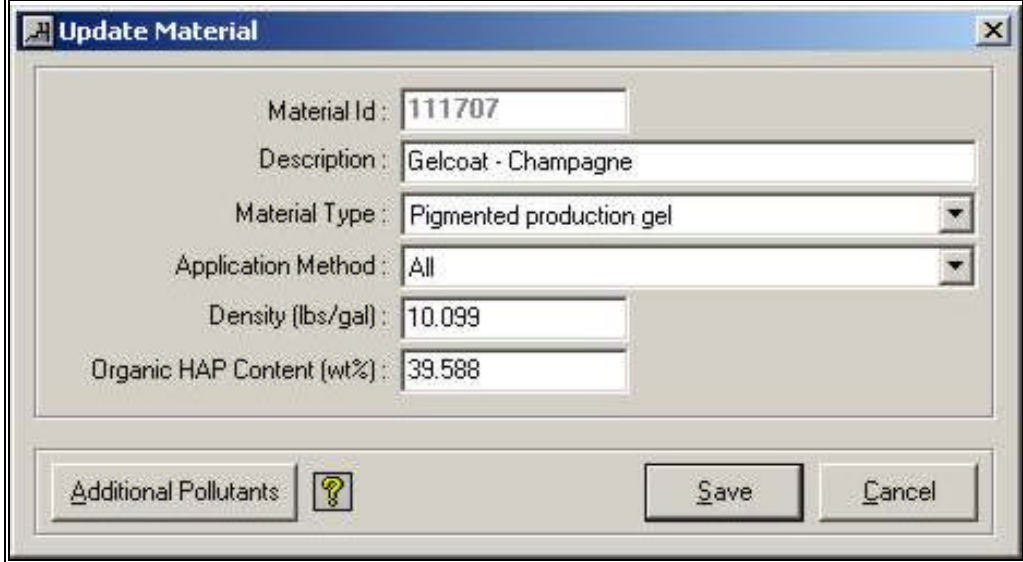

# **FIGURE 11: MATERIAL ENTRY/EDIT FORM – MATERIAL TYPE OPTIONS**

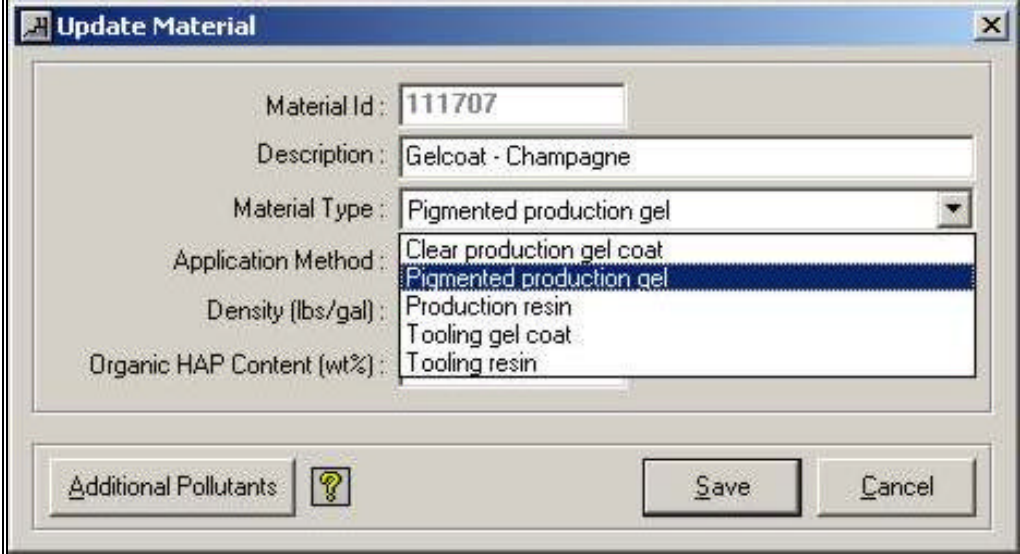

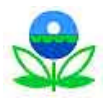

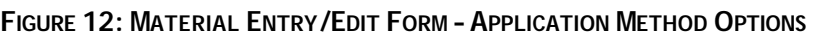

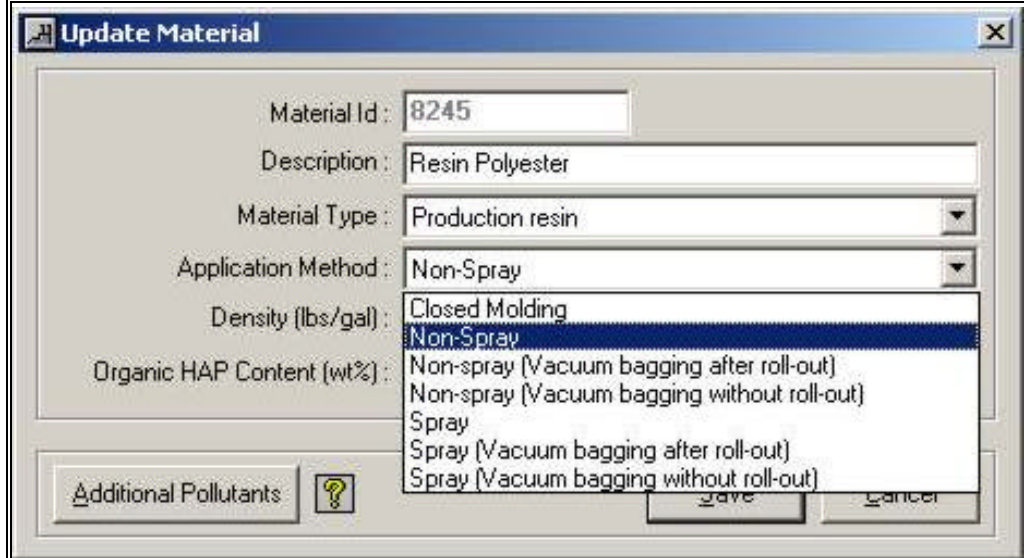

#### **5.2 EDITING OLD MATERIALS**

- 1. To edit information for materials already entered into the program, select **"Materials"** from the Main Menu and then either double click on the material name in the list or select the material by clicking on the *Material ID* in the list and then click on the *Edit* button. The material entry form will appear with all the information previously saved on the material.
- 2. Update any information you wish to update (except the Material ID, which cannot be changed).
- 3. Click on the *Save* button and the material information will be updated.

#### **5.3 ADDING OR MODIFYING VALUES FOR ADDITIONAL POLLUTANTS**

- 1. To add or edit information for the additional pollutants for the materials entered into the program, select **"Materials"** from the Main Menu and then either double click on the material name in the list or select the material by clicking on the *Material ID* in the list and then click on the *Add* (or *Edit*) button. The material entry form will appear with all the information previously saved on the material.
- 2. Click on the *Additional Pollutants* button to bring up another tab containing the listing of the *Additional Pollutants*. Spaces are available to add the weight percent content and the emission factor (as percent of available compound) of the pollutant in the material (**FIGURE 13**). Add (or update) these data for the pollutants listed. Advice on sources of emission factors for gelcoating and lamination operations are shown in an information box labeled "*?*" (**FIGURE 14**).

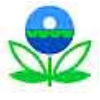

- 3. Click *OK* to save the material specific-pollutant contents and emission factors. You will be returned to the *Add* (or *Update*) *Material* tab.
- 4. Click on the *Save* button and the material information will be updated.

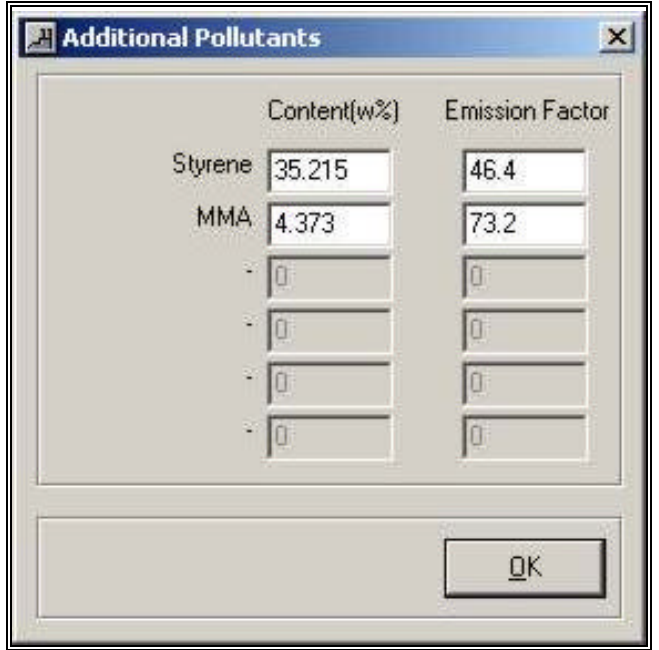

**FIGURE 13: CONTENT AND EMISSION FACTOR FOR ADDITIONAL POLLUTANTS** 

**FIGURE 14: INFORMATION BOX – SOURCES OF PUBLISHED EMISSION FACTORS**

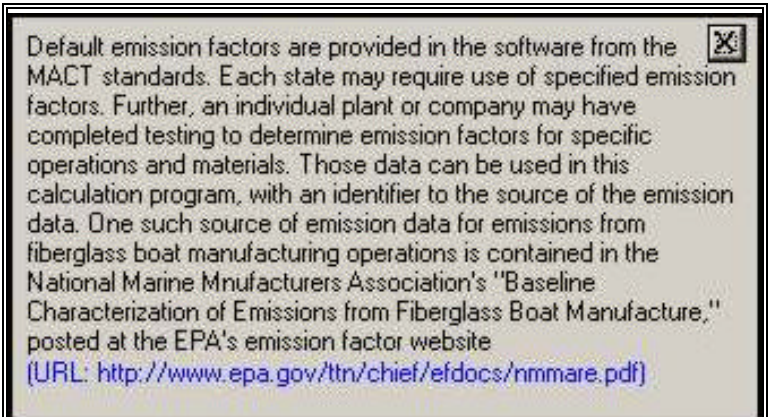

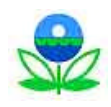

## **5.4 IMPORTING MULTIPLE MATERIAL RECORDS**

As an alternative to entering materials individually, the Boat Manufacturing MACT Compliance Software provides a feature for importing and exporting both material HAP content and material usage data. The import and export processes are performed using pipe (i.e., "|") delimited text files. If you are importing material or usage records from a text file they must be in the format defined below.

Fields are listed in the following order with "|" as the delimiter. *All fields are mandatory except emission factor basis.*

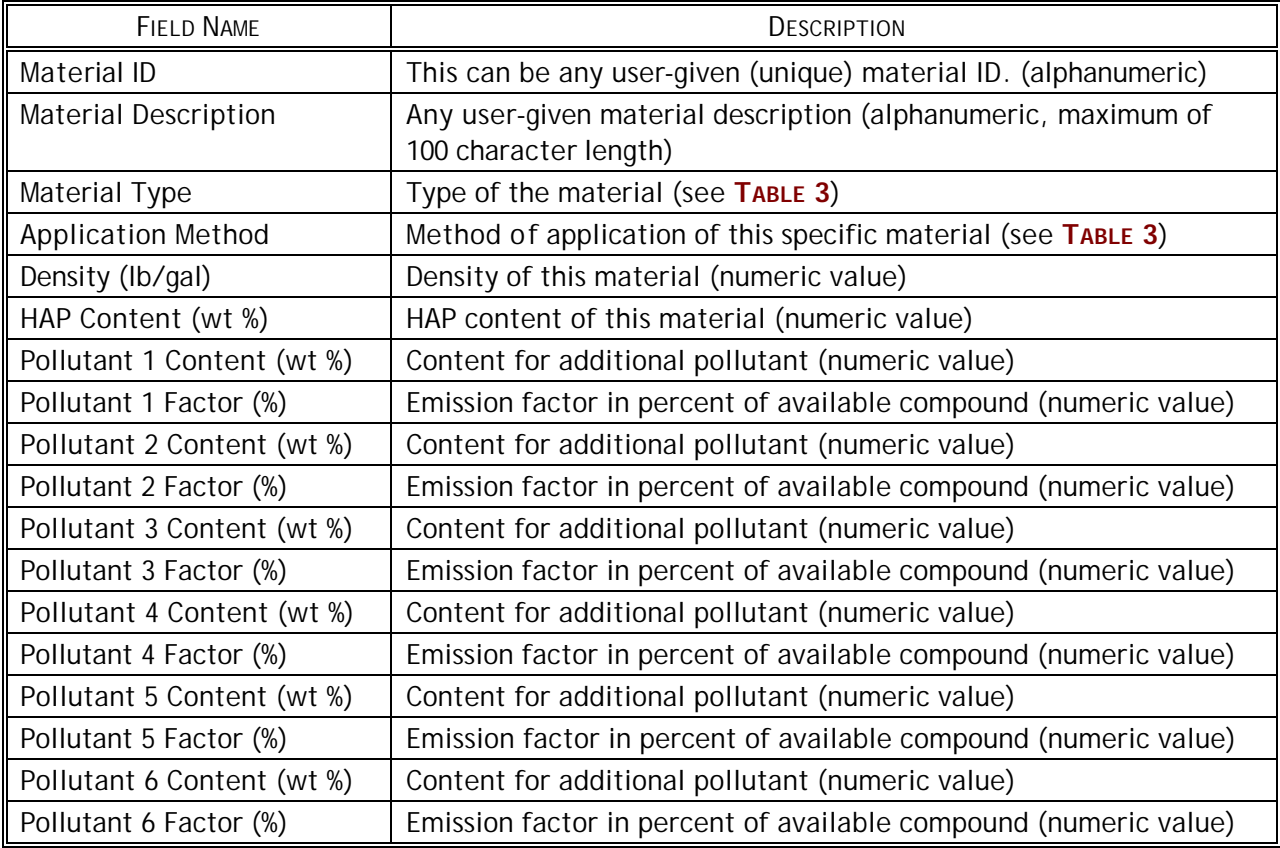

#### **TABLE 2: IMPORT/EXPORT DATA FORMAT FOR MATERIALS**

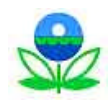

## **Examples of a pipe delimited material import file:**

8961|Gelcoat - Clear|Clear production gel coat|All|9.15|45.47|45.47|46.4|0|73.2|0|0|0|0|0|0|0|0|0 31943|Gelcoat - White/White|Pigmented production gel|All|10.918|36.622|31.622|14.8|5|73.2|0|0|0|0|0|0|0|0 8245|Resin Polyester|Production resin|Non-Spray|9.1795|34|34|14.8|0|0|0|0|0|0|0|0|0|0

When importing data, the material type and application methods **must** be combined in specific combinations (**TABLE 3**). The program will not perform correctly if anything other than these combinations (**including spellings and punctuation**) is used.

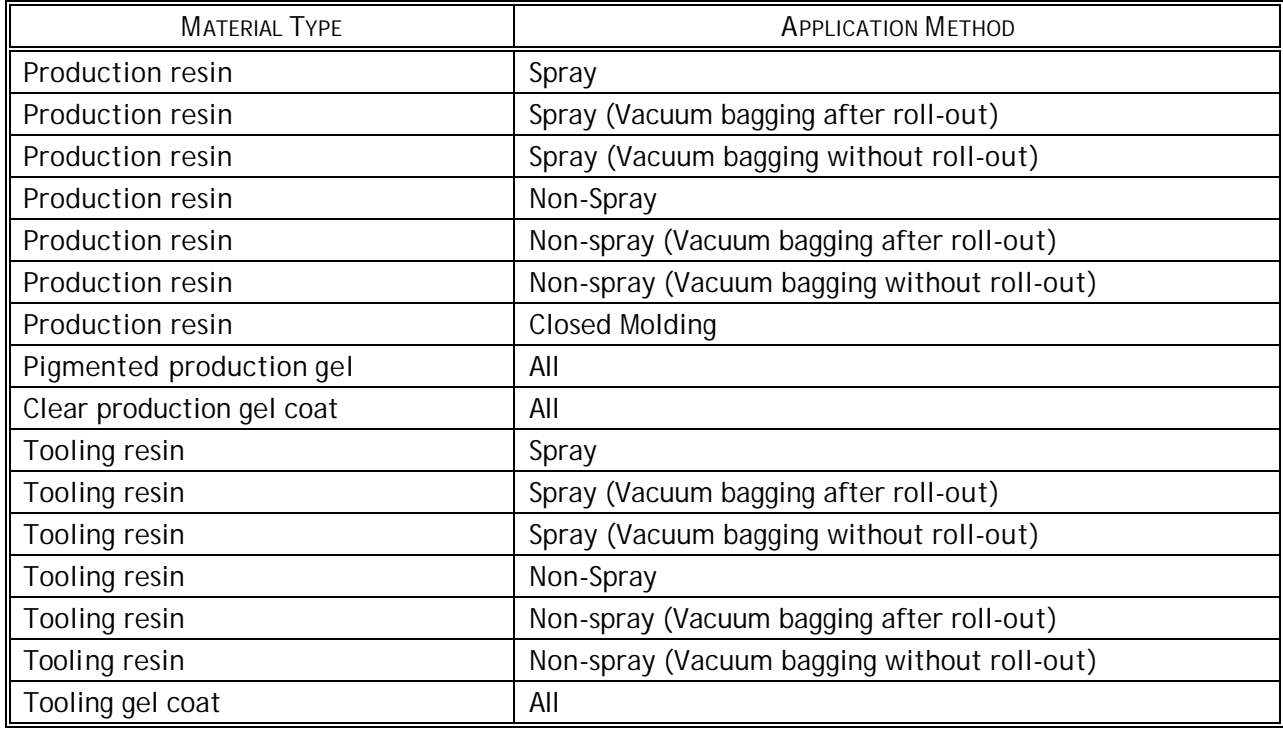

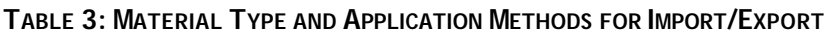

To import material records, follow these steps:

- 1. Click on the *Import* button on the material list form (see **FIGURE 8**)
- 2. Select the *Source File* (must be in the format defined above) using the Import Material Records screen (**FIGURE 15**).
- 3. Click on the *Import* button.

All records in the selected file will be imported into the application database. An error log will be created if there are any import errors. Click on the *View Errors* button to view any import errors (the *View Errors* button will appear only if there are import errors).

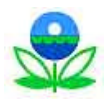

#### **FIGURE 15: SOURCE FILE SELECTION SCREEN**

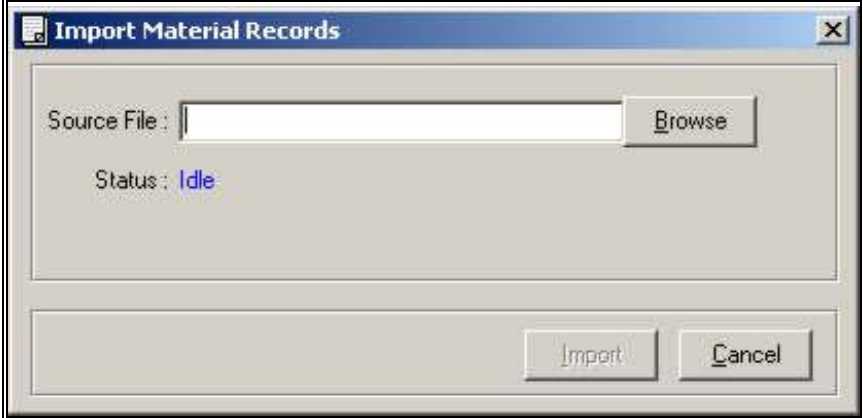

#### **5.5 EXPORTING MATERIAL RECORDS**

All material records can be exported in the same format defined in **TABLE 2**. To export material records, perform the following steps:

- 4. Click on the *Export* button on the material list form (**FIGURE 8**)
- 5. Select the *Output File* for material records.
- 6. Click on the *Export* button.
- 7. A pipe-delimited file will be created in the specified location.

## **6.0 WORKING WITH USAGE RECORDS**

Once you have entered material records, you are all set to enter monthly usage data. Click on the *Usage* button on the main screen and the following screen will appear (FIGURE 16). You can add, edit, import and export usage records from this list screen.

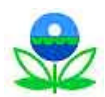

#### **FIGURE 16: MONTHLY USAGE LIST**

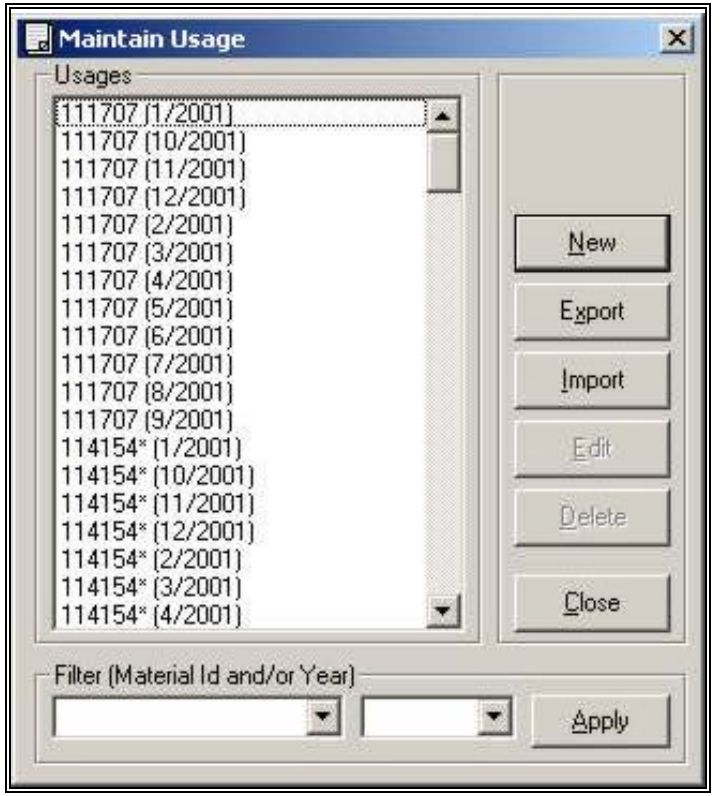

#### **6.1 ADDING NEW USAGE RECORDS**

- 1. Click on the *New* button (on main Usage screen) to add a new usage record. A usage information form will appear (**FIGURE 17**).
- 2. Provide information in all the fields on the form. All fields are mandatory. Additionally, there can be only one record for any material for a specific month.
- 3. Click on the *Save* button to add the usage data to the system database.

#### **FIGURE 17: USAGE DATA ENTRY SCREEN**

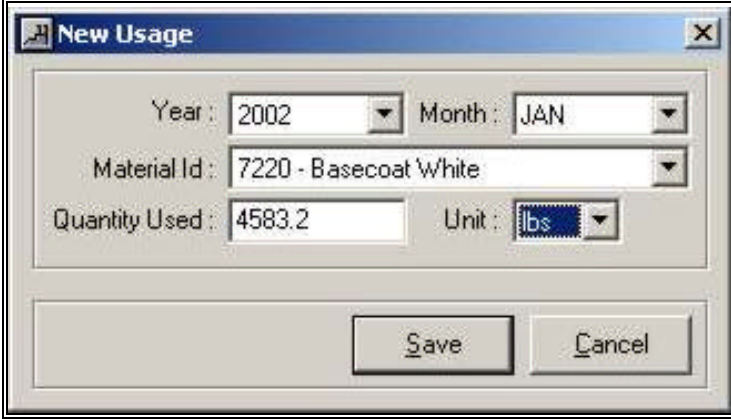

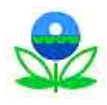

## **6.2 FILTERING USAGE RECORDS**

If you do not wish to see all material records at once, you can also filter the records in the list. Filtering can be done on the basis of material and/or year. To filter the records, select the material and/or year in the filter dropdown boxes and click on the **Apply** button (FIGURE 18). The list will be refreshed with filtered records only, and the *Apply* button's caption will change to *Reset*. If you want to reset the list (so that all records appear), click on the *Reset* button and list will be refreshed with all records. (The *Reset* button's caption will change to *Apply* again.)

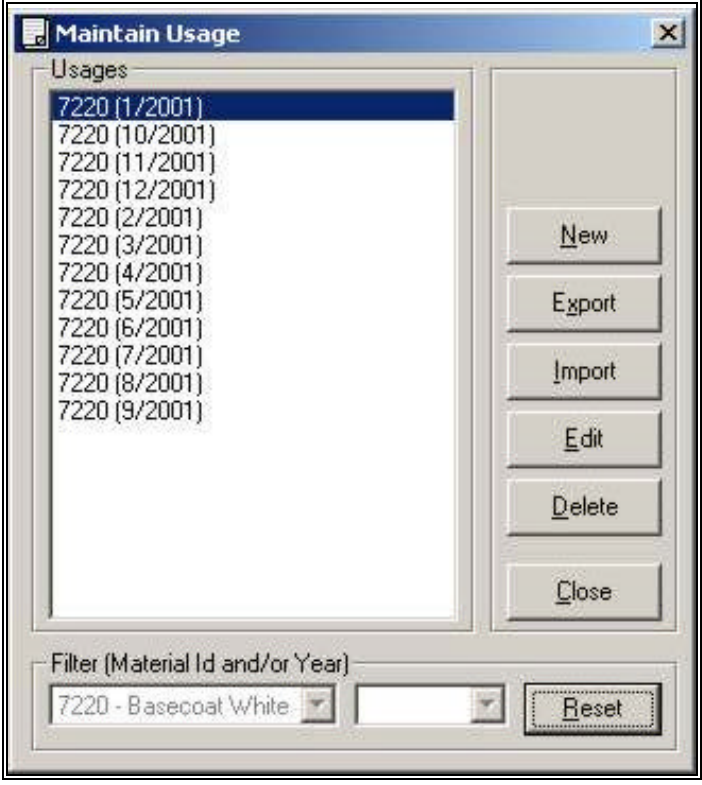

**FIGURE 18: MATERIAL USE TABLE – FILTERED FOR A MATERIAL**

## **6.3 EDITING OLD USAGE RECORDS**

- 1. Either double click on the usage record in the list or select the usage record by clicking the usage record in the list and then clicking on the *Edit* button. The usage entry form will appear with all the previously entered information (**FIGURE 10**).
- 2. Update any information you choose to update.
- 3. Click on the *Save* button to update usage information.

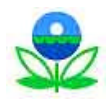

### **6.4 IMPORTING USAGE RECORDS**

Like material HAP content data, material usage data can be imported and exported from the software (**FIGURE 19**). The import and export processes are performed using pipe (i.e., |) delimited text files. The usage record fields are in the following order with "|" as the delimiter. *All fields are mandatory* (**TABLE 4**).

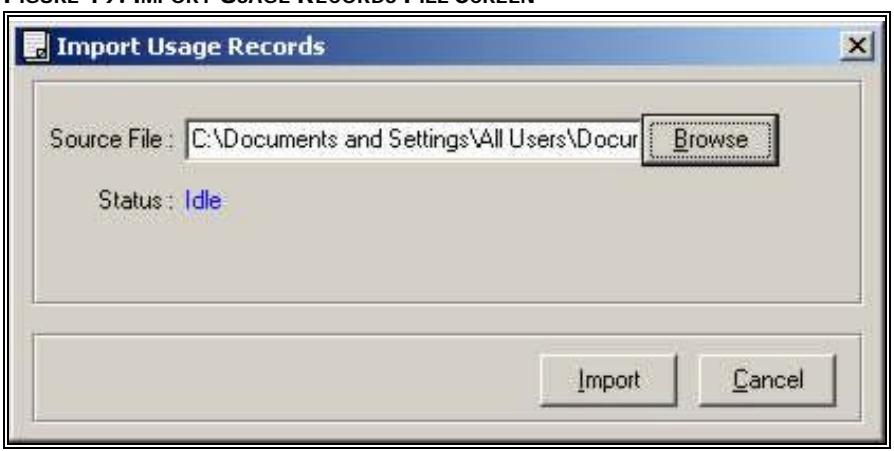

#### **FIGURE 19: IMPORT USAGE RECORDS FILE SCREEN**

#### **TABLE 4: IMPORT/EXPORT DATA FORMAT FOR MATERIAL USAGE**

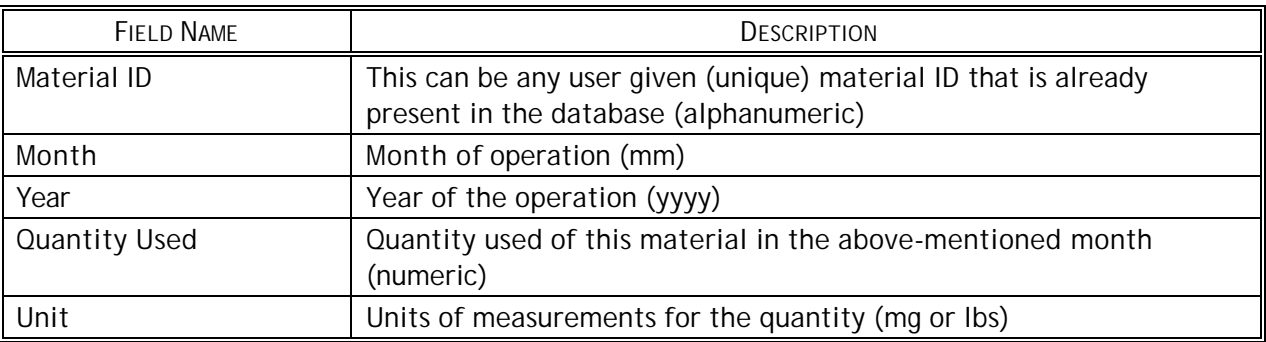

## **Examples of a pipe delimited material import file:**

7220|1|2001|10480.33|lbs 513|1|2001|11.95|lbs 55681|1|2001|406.85|lbs 8961|1|2001|13.5|lbs 39853|1|2001|1443.36|lbs 58503|1|2001|277.6|lbs

To import material records, follow these steps:

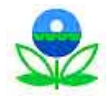

- 1. Click on the *Import* button on the usage list form (**FIGURE 10**)
- 2. Select the *Source File* for usage records (formatted as defined above in **TABLE 3**).
- 3. Click on the *Import* button (**FIGURE 19**).

This will import all the usage data into the application database and will create an error log if there are any errors. Click on the *View Errors* button to view any import errors (The *View Errors* button will appear only if there are import errors).

#### **6.5 EXPORTING USAGE RECORDS**

All usage records can be exported in the same format same pipe delimited format. To export the usage records, follow these steps

- 1. Click on the *Export* button on the usage list form (**FIGURE 10**)
- 2. Select the *Output File* for usage records.
- 3. Click on the *Export* button.
- 4. A pipe-delimited file will be created in the specified location.

## **7.0 WORKING WITH REPORTS**

At the main screen (**FIGURE 4**), click on the *Report* button. The following screen (**FIGURE 20**) will appear.

#### **FIGURE 20: REPORT GENERATION FORM**

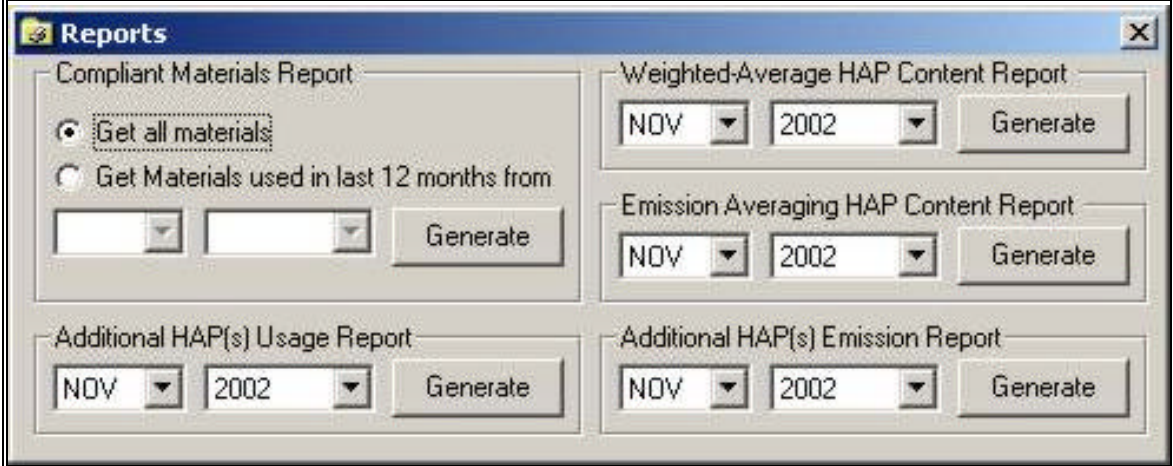

This program allows you to generate five different kinds of reports:

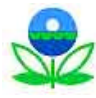

- 1. A compliant materials report (with two options)
- 2. A weighted-average HAP content report
- 3. An emission averaging HAP content report
- 4. An additional HAP usage report
- 5. An additional HAP emission report

To create a report, simply select the ending month for the desired report and click on the *Generate* button. If you have already defined your default browser, the report will appear in your default browser. If a default browser has not been defined in the system configuration for this application, the report will be generated in HTML format and saved. The following dialog box will display the location of the saved report (**FIGURE 21**).

## **FIGURE 21: SAVED REPORT DIALOG BOX**

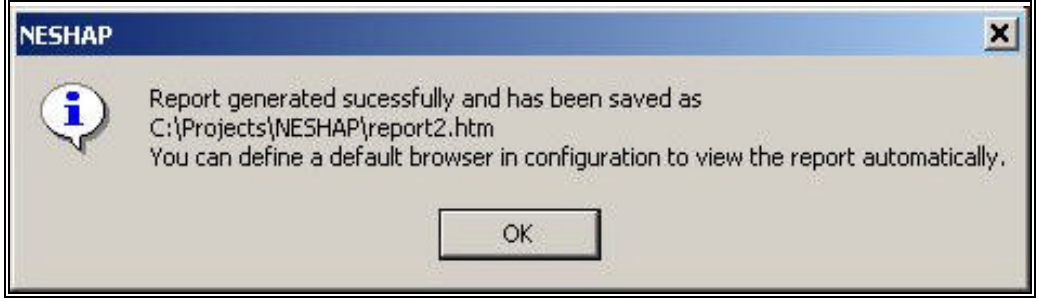

## **8.0 WORKING WITH BACKUPS**

The MACT Compliance Software provides two backup options. The first is automatic backup, which you can define during configuration, and the second is manual backup. To manually back up all your data, simply click on the *Backup* button. If you have already defined the backup location (see Step-2 for how to define backup location), the application will make a backup at the specified location. Otherwise, the application will prompt you for the location (FIGURE 22). If you click on *No*, it will make the backup in the program installation folder. When data are backed up, a notification will identify where the file is located (**FIGURE 23**).

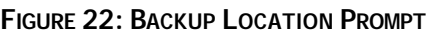

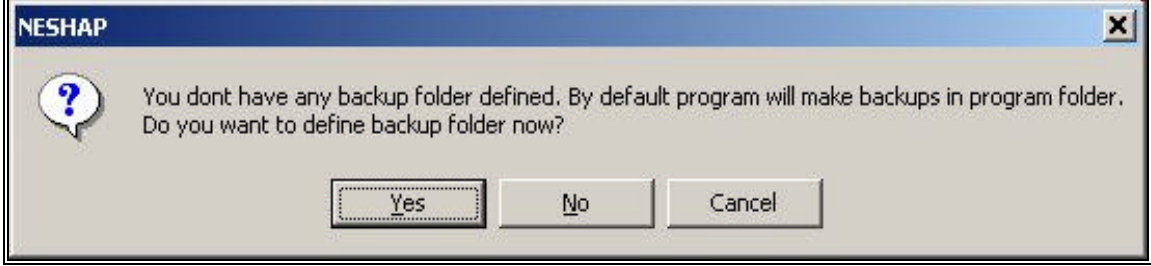

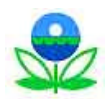

**FIGURE 23: SUCCESSFUL BACKUP NOTIFICATION**

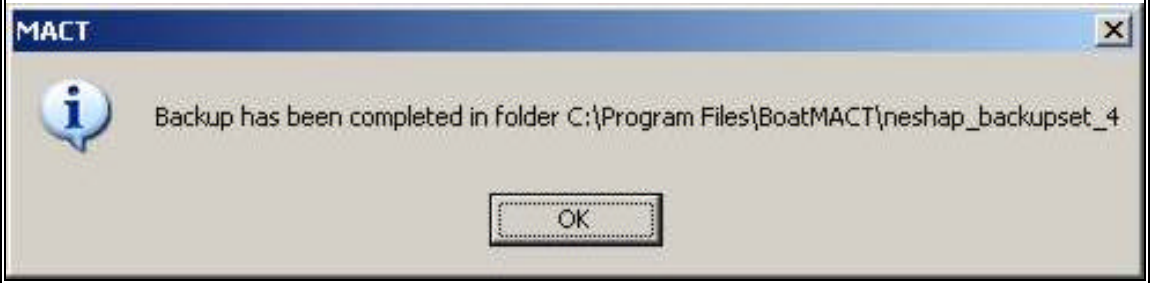